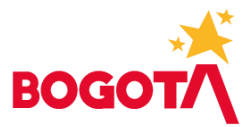

# **GUÍA PARA REGISTRO PROGRAMACIÓN ADQUISICIÓN DE SERVICIOS**

## **Prerrequisitos:**

- Debe estar instalado en el equipo los complementos (Add-in de Analisys for Office) más reciente para Excel requeridos, para la programación en BPC. En caso de requerir ayuda con la instalación solicitar a soporte técnico de la Secretaría Distrital de Hacienda.
- Contar con usuario para BPC con los roles ZDBPC\_1001\_111\_INGRUSERGG01 y ZDBPC\_1001\_111\_INGRVISUGG01. Si requiere información sobre cómo realizar la solicitud de roles escribir a presupuesto\_Bogdata@shd.gov.co.

## **Ingreso y registro:**

Ingresar a Microsoft Edge (recomendado), digitar la siguiente dirección:

## [https://hec-bwd.shd.gov.co/sap/bc/ui5\\_ui5/sap/bpcwebclient/index.html.](https://hec-bwd.shd.gov.co/sap/bc/ui5_ui5/sap/bpcwebclient/index.html)

Digitar usuario y contraseña en la pantalla

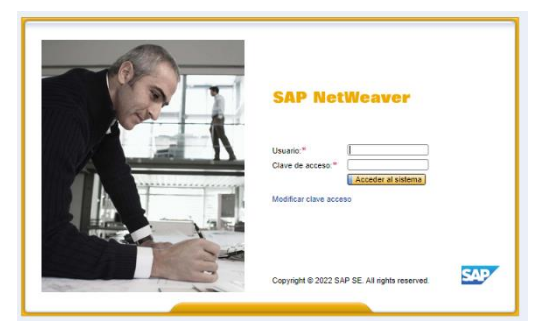

Ubicarse en Mis Actividades, seleccionar PROG\_ADQ\_BIENES e identificar la instancia en la que se va a registrar información. Puede ser versión V99 para registrar lo ejecutado en la vigencia anterior, V98 proyección a diciembre de la vigencia actual o versión inicial (V\_1) del año a programar.

Es posible que se muestren las descripciones de estas características por lo que puede seleccionar la visualización que sea de su preferencia al dar clic en Visualizar y seleccionar ID o ID y descripción.

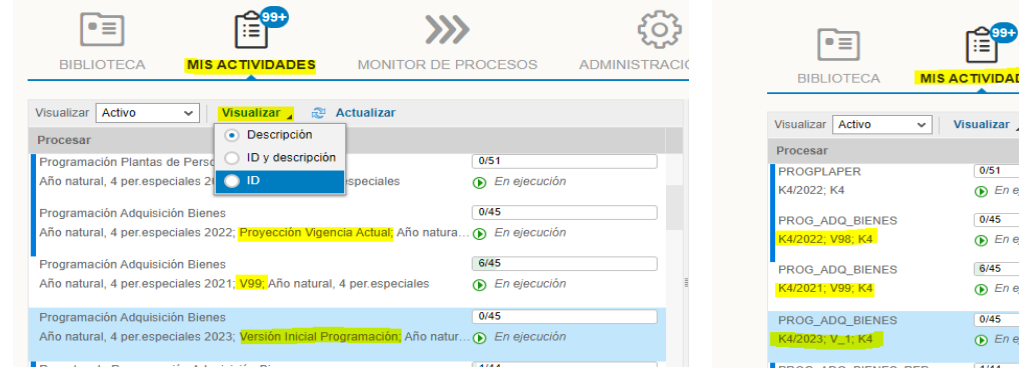

## www.haciendabogota.gov.co

Carrera 30 Nº 25-90 Bogotá D.C. Código Postal 111311 PBX: +57(1) 601 338 50 00 - Información: Línea 195 NIT 899.999.061-9

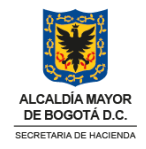

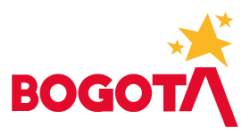

Al seleccionar la actividad en el menú de la izquierda, dar clic en el enlace que se presenta a la derecha de la pantalla.

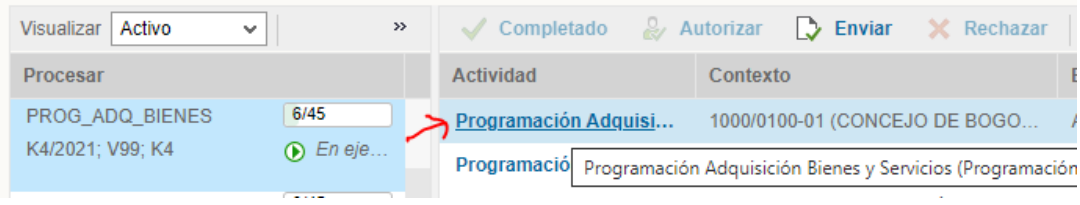

Luego, dar clic en el enlace de color azul

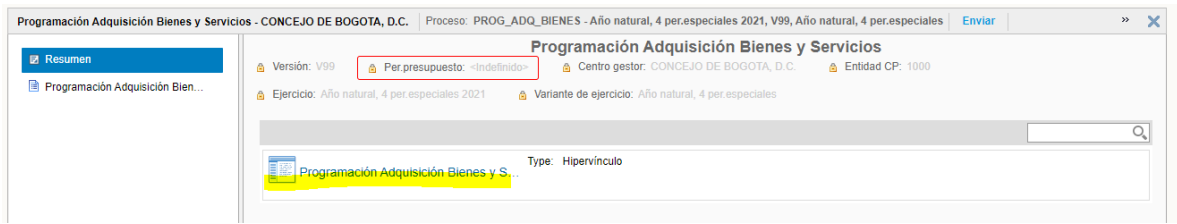

Seleccionar Programación Adquisición Servicios

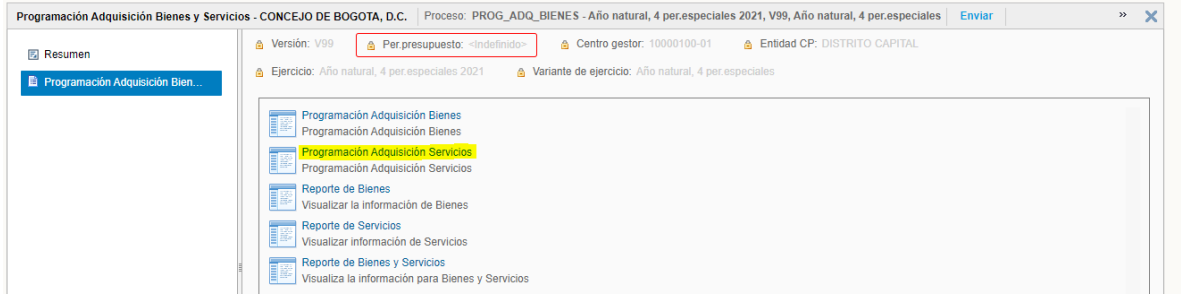

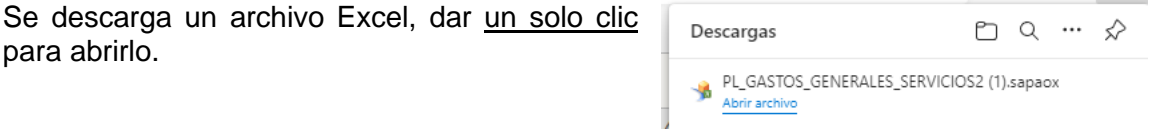

Al abrir la plantilla, se muestra la vigencia, versión y centro gestor en la que se va a trabajar, no se debe cambiar, dar clic en OK.

www.haciendabogota.gov.co Carrera 30 Nº 25-90 Bogotá D.C. Código Postal 111311 PBX: +57(1) 601 338 50 00 - Información: Línea 195 NIT 899.999.061-9

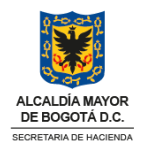

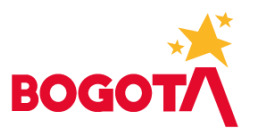

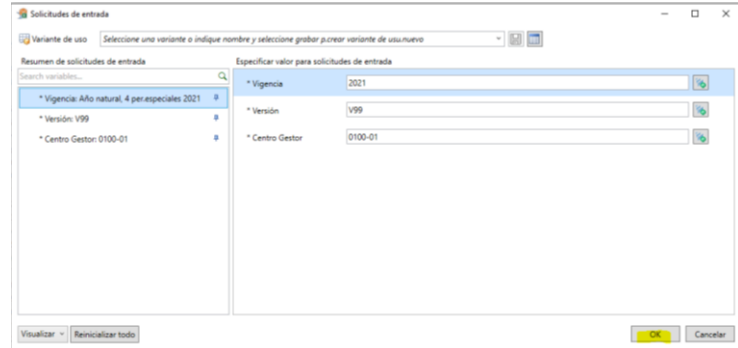

La plantilla muestra la posición presupuestaria (rubro), el elemento del catalogo DANE y su unidad de medida para registrar precios unitarios por cantidades. Se debe tener en cuenta que en la plantilla serán visibles los rubros que estén homologados en FUT y CHIP para cada entidad, por lo tanto, de requerir rubros que no se presenten en la plantilla debe verificar la homologación o solicitarla por medio del profesional de la DDP que le asesora. Así mismo, si requiere un elemento de catalogo DANE que no aparezca habilitado.

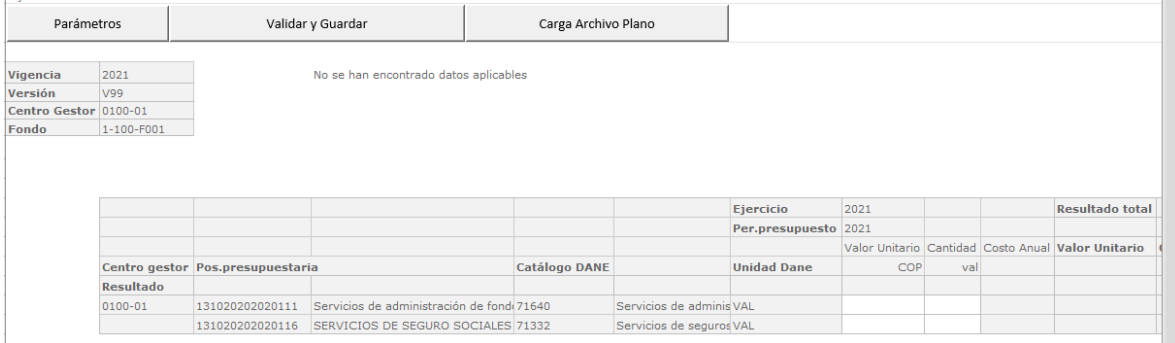

Posterior a registrar precio unitario y cantidad para cada uno de los elementos DANE, se selecciona el botón Validar y Guardar para que el sistema haga el cálculo del Costo Total y quede almacenado en el sistema.

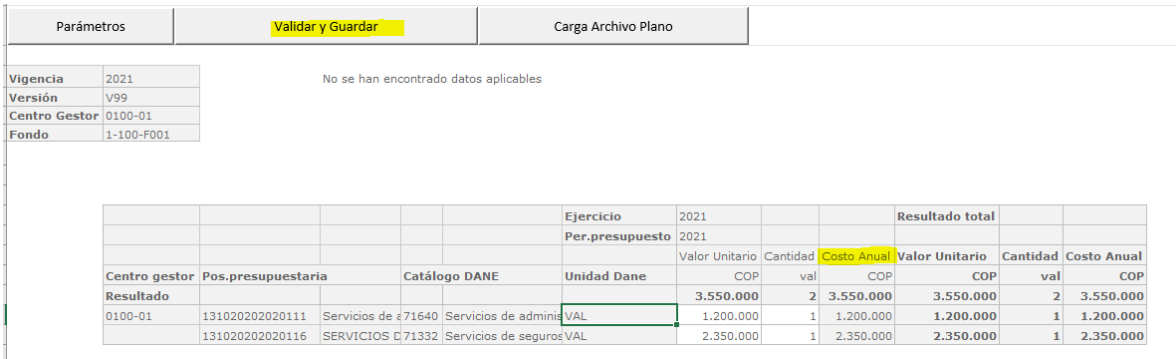

Para todas las versiones de programación es posible cargar la información usando archivo plano, se puede encontrar la guía y plantilla en el siguiente enlace:

www.haciendabogota.gov.co Carrera 30 Nº 25-90 Bogotá D.C. Código Postal 111311 PBX: +57(1) 601 338 50 00 - Información: Línea 195 NIT 899.999.061-9

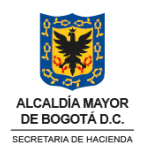

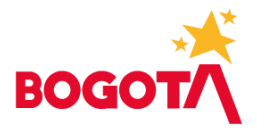

#### <https://www.shd.gov.co/shd/formatos-pre>

Consultar el año 2022, ubicar los archivos con nombre

- Guia\_Elaboración\_Archivo\_Plano\_Bienes\_y\_Servicios.docx
- PlanoCargue ByS 2023.xlsx

#### **Recomendaciones:**

• Se debe tener en cuenta que los rubros que corresponden a Gastos de personal que no resultan del cálculo de Plantas de personal como *Indemnización por vacaciones* o *Viáticos de los funcionarios en comisión* se deben completar en la plantilla de Adquisición de Servicios con elementos de código DANE que inicia por 99.

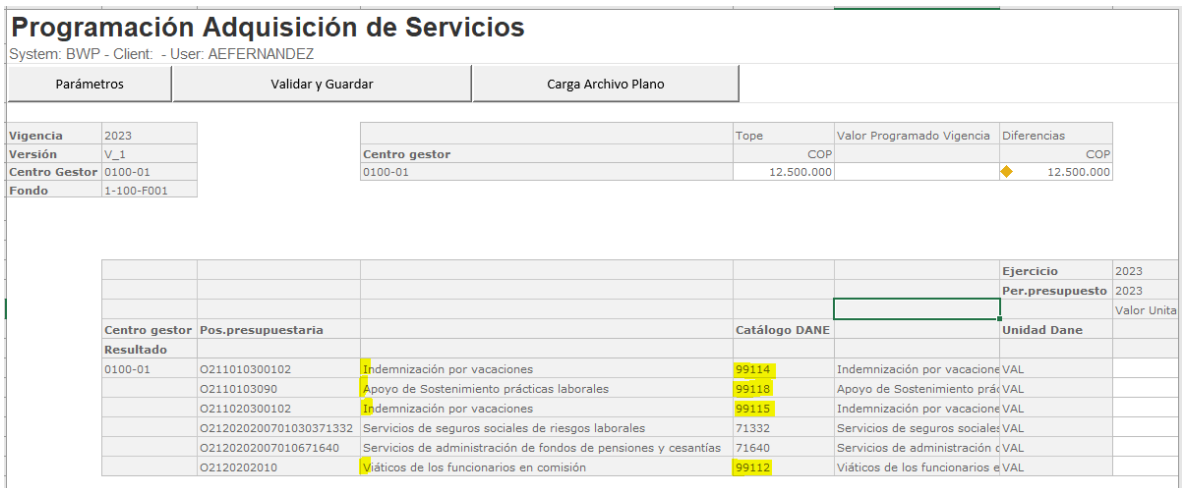

• Cuando sea asignado un Tope para los Gastos de Adquisición de Bienes y Servicios, se validará la suma de las plantillas de Bienes y de Servicios frente al tope, indicando con color amarillo si el valor programado es menor al tope, verde si es igual al tope o rojo si el valor programado supera el tope.

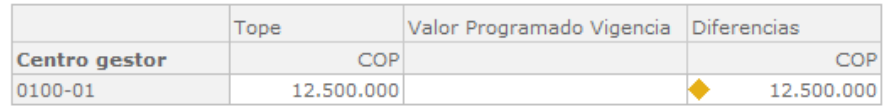

Se debe tener en cuenta que los rubros que corresponden a Gastos de personal mencionados en el numeral anterior no están contemplados en el valor asignado como Tope.

• Si la entidad tiene Vigencias Futuras aprobadas debe completar la información en las columnas que corresponden a los periodos presupuestales de VF que incluyen el número de acto administrativo. La suma de lo registrado en el periodo presupuestal 2023 más lo registrado en los periodos VF2023XXXX será el valor total programado para la entidad, por lo tanto, el valor apropiado para ejecución en la vigencia del próximo año.

www.haciendabogota.gov.co Carrera 30 Nº 25-90 Bogotá D.C. Código Postal 111311 PBX: +57(1) 601 338 50 00 - Información: Línea 195 NIT 899.999.061-9

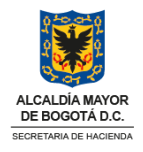

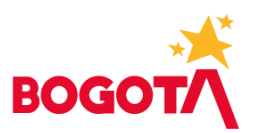

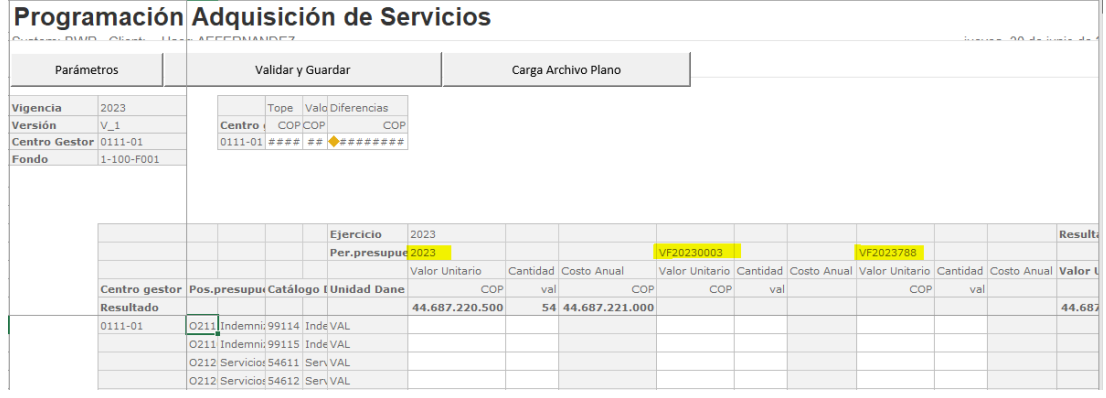

• En caso de requerir mayor información consultar el manual, ingresando al sitio web de la Secretaría Distrital de Hacienda [\(www.shd.gov.co\)](http://www.shd.gov.co/) entrando al micrositio BogData, seleccionar Entidades – Manuales entidades, acceder a la carpeta Materiales Presupuesto – Manuales y presentaciones – Bienes y Servicios

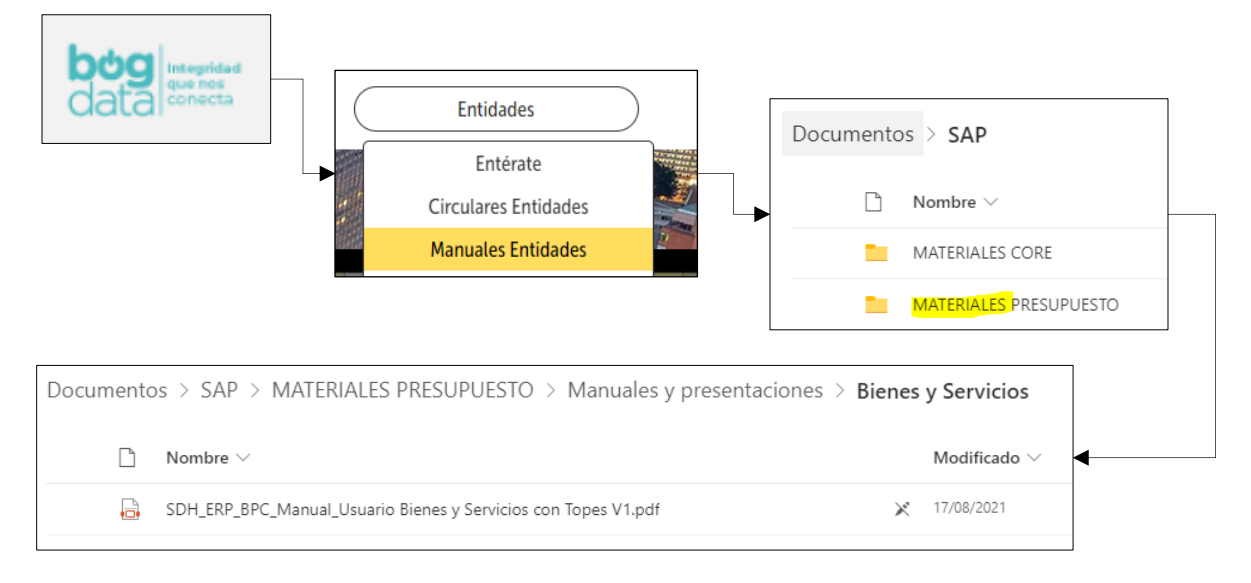

## **Reportes:**

Al terminar de registrar la información, es posible verificarla accediendo a los reportes de Servicios o de Bienes y Servicios, en la pantalla del explorador dando clic en los señalados a continuación.

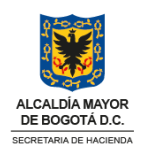

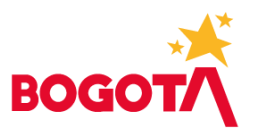

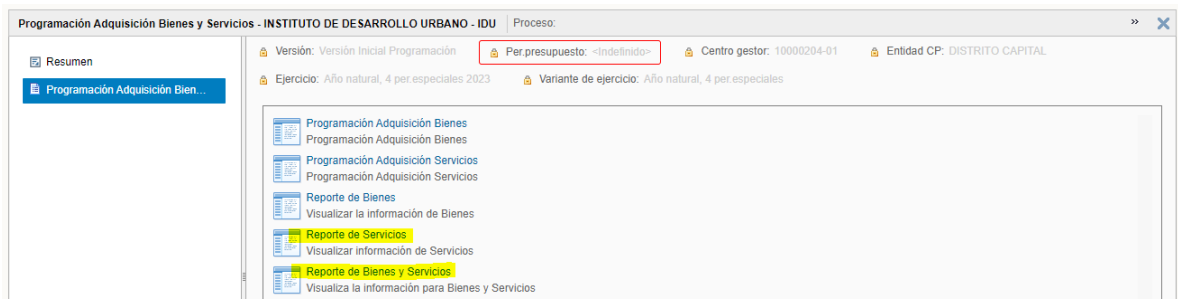

A diferencia de las plantillas, estos reportes solamente mostrarán las posiciones presupuestales y elementos DANE que tengan valores guardados.

• Reporte de Servicios

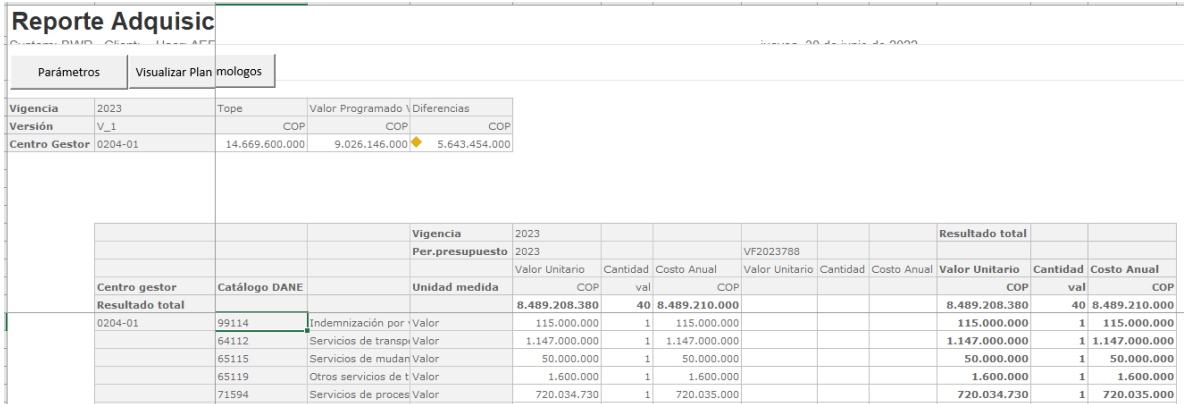

• Reporte de Bienes y Servicios

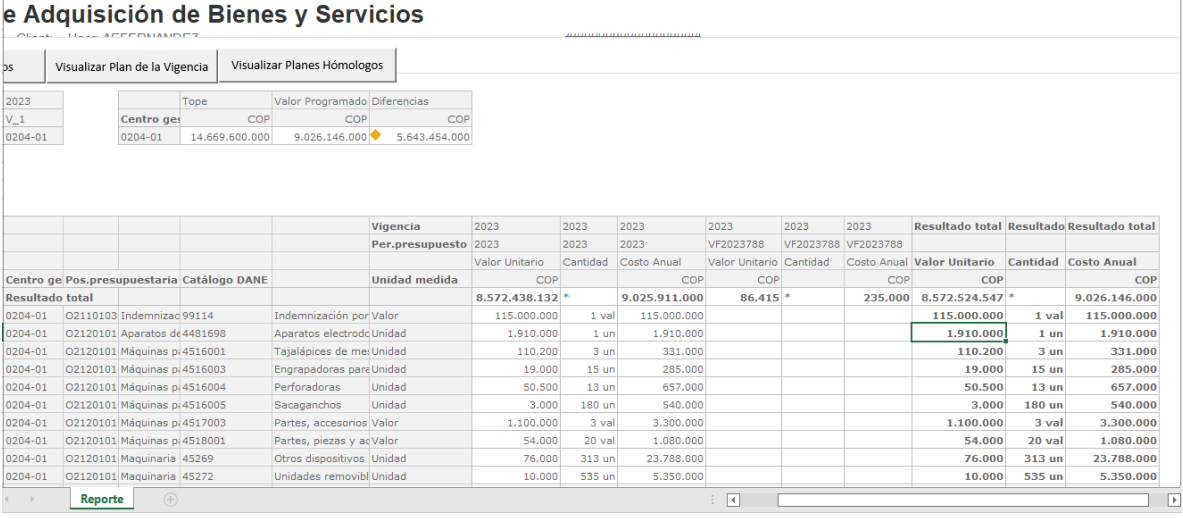

www.haciendabogota.gov.co

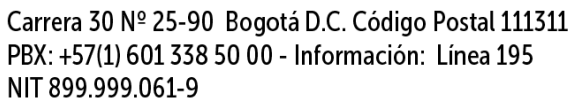

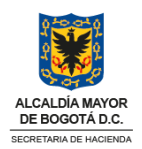

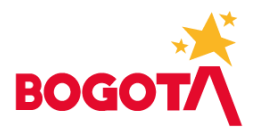

• Reportes en BO

Ingresando al enlace [https://vhshdbipsbo01.us1.hec.shd.gov.co:8443/BOE/BI,](https://vhshdbipsbo01.us1.hec.shd.gov.co:8443/BOE/BI) usando el mismo usuario y contraseña de ingreso a BPC. Seguir la ruta para la carpeta: SDH – ERP – BCS-Presupuesto – Programación – BCS Visualizadores

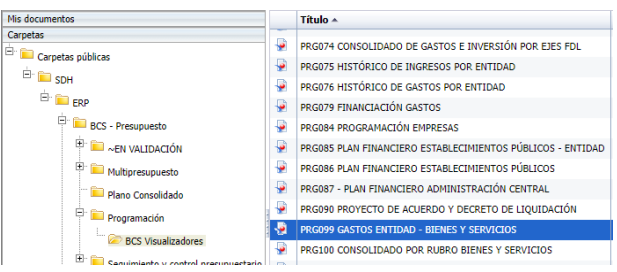

• PRG099 – Gastos Entidad – Bienes y Servicios: Presenta para la entidad y por versión el detalle por rubro y artículo programado.

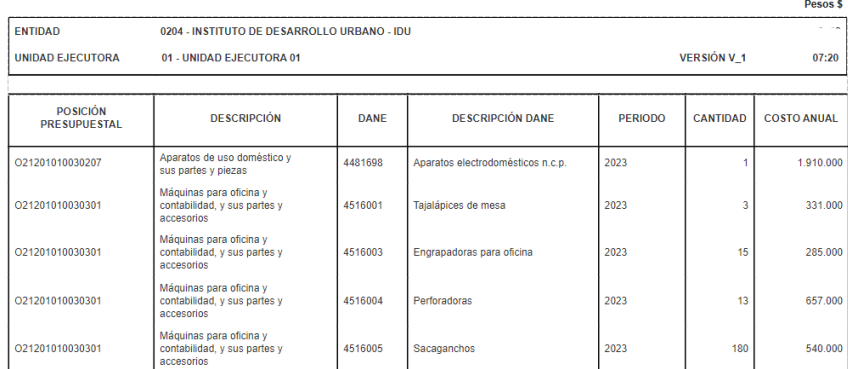

• PRG100 – Consolidado por Rubro Bienes y Servicios: Presenta con el detalle de jerarquía un comparativo para la vigencia actual, vigencia anterior y presupuesto programado el detalle de gastos.

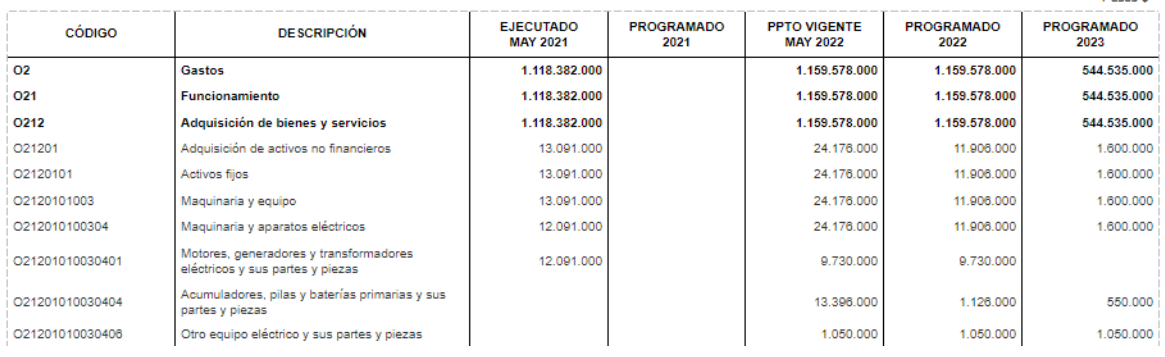

Elaborado por: Subdirección de Gestión de la Información Presupuestal Junio de 2022

## www.haciendabogota.gov.co

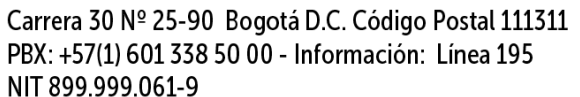

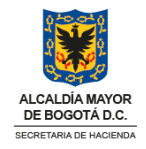